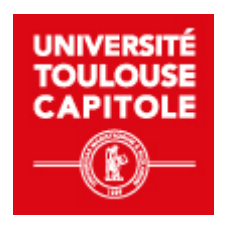

# **Accéder au Moodle-FCV2A**

Se connecter au Moodle- FCV2A

Comptes spéciaux : stagiaire d'une formation nondiplômante

Date: Septembre 2023

Auteur(s) : FCV2A - Pôle Digitalisation des formations

# Table des matières

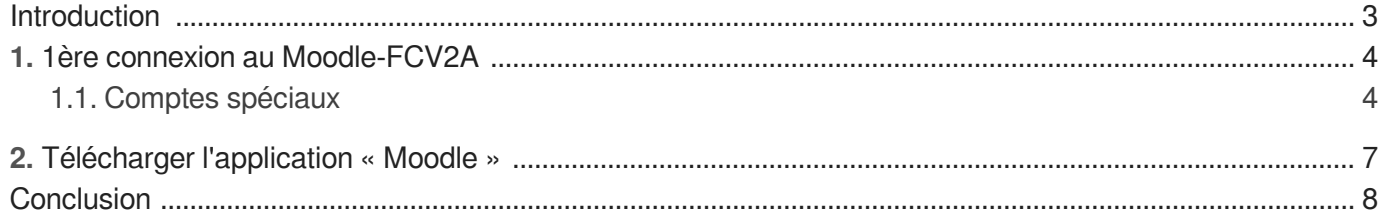

# <span id="page-2-0"></span>**Introduction**

#### **Introduction**

Ce tutoriel est à destination des **stagiaires participant à l'une des formations en ligne nondiplômantes** du service Formation Continue, Validation d'Acquis et Apprentissage (CQP, CAC ...).

#### **Objectifs**

- Etre capable de se rendre sur la plateforme d'enseignement en ligne Moodle-FCV2A
- Etre capable de se connecter à la plateforme selon son profil utilisateur
- Etre capable d'obtenir son mot de passe
- Etre capable de télécharger l'application Moodle sur les systèmes d'exploitation Android et macOS

#### **À propos de Moodle**

Moodle est une plateforme d'**apprentissage en ligne** permettant de mettre à disposition, de façon **sécurisée et contrôlée**, des **ressources et activités pédagogiques** , de **diffuser aisément des informations**, de proposer des exercices interactifs ou même de mener des examens en ligne.

# <span id="page-3-0"></span>**1. 1ère connexion au Moodle-FCV2A**

## <span id="page-3-1"></span>**1.1. Comptes spéciaux**

### **Première connexion sur la plateforme Moodle-FCV2A**

 $\mathbb{F}$  Prérequis

#### **Avoir reçu identifiant et mot de passe par le pôle Digitalisation des formations**

- 1 Se connecter à **Moodle FCV2A[\[https://fcv2a.ut-capitole.fr\]](https://fcv2a.ut-capitole.fr)[\[https://fcv2a.ut-capitole.fr/\]](https://fcv2a.ut-capitole.fr/)**
- 2 Cliquer sur « **Connexion** » en haut à droite

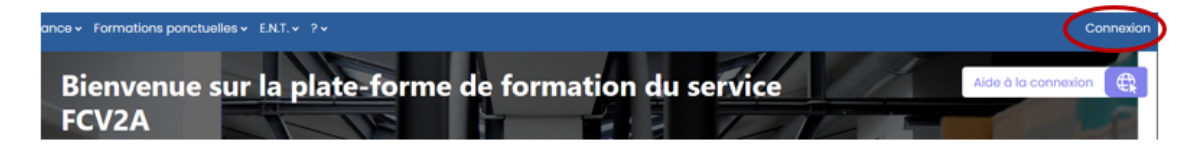

#### 3 **S'authentifier**

- 1. Renseigner son identifiant FCV2A
- 2. Mettre son mot de passe FCV2A
- 3. Cliquer sur **« Connexion »**

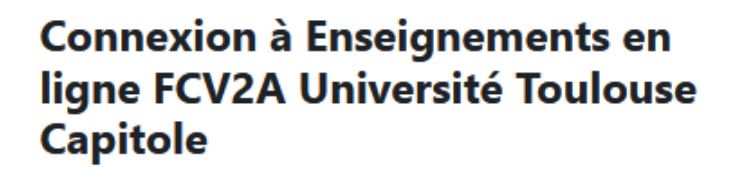

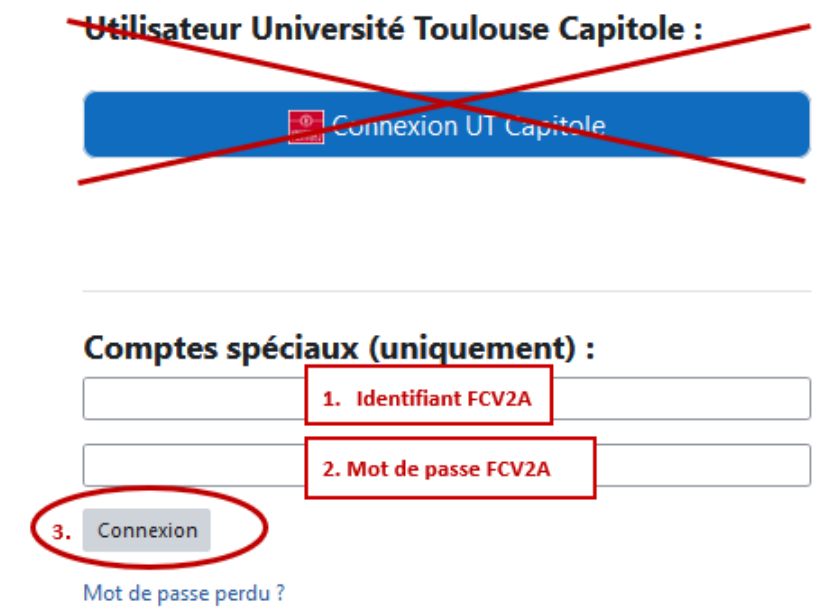

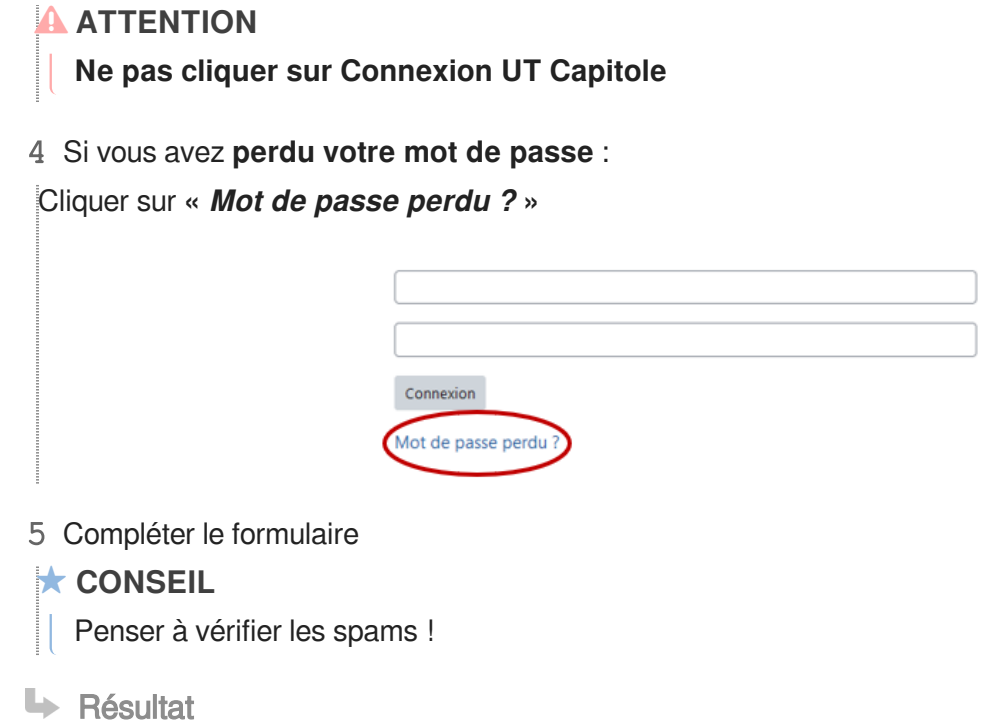

**Bienvenu sur Moodle-FCV2A ! Maintenant cliquer sur un cours pour y accéder.**

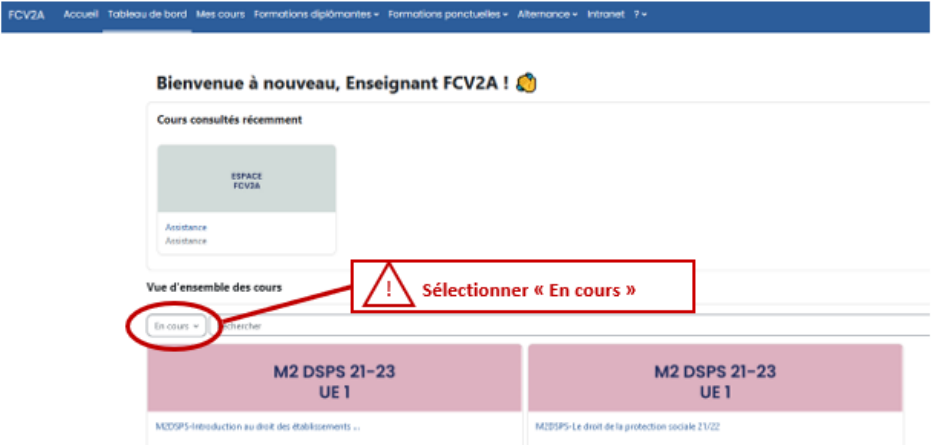

### **A** ATTENTION

- Sélectionner l'onglet « **En cours** » pour faire apparaître les cours sur lesquels vous êtes inscrit.
- Penser à **rafraîchir** la page en appuyant sur la touche F5 de votre clavier

#### **REMARQUE**

L'espace général porte sur les aspects organisationnels de la formation. Les espace de cours contiennent les leçons.

**P** Commentaires

### **CONSEIL**

Bien conserver ses identifiant et mot de passe !

### **ASTUCE**

Enregistrer ses identifiant et mot de passe sur votre navigateur en favori.

# <span id="page-6-0"></span>**2. Télécharger l'application « Moodle »**

### **Télécharger l'application Moodle**

**Fonctionnalités de l'application Moodle**

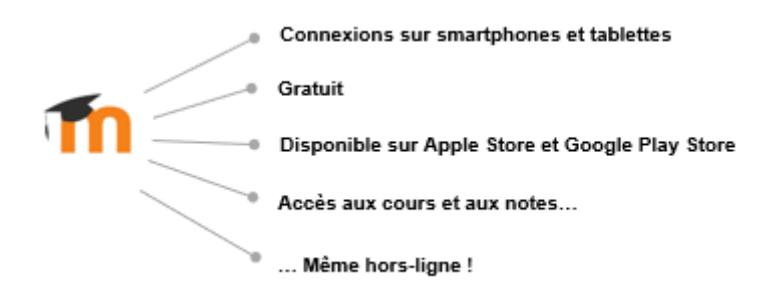

1 Se rendre sur **Google Play Store ou Apple Store** et taper le terme « **Moodle App** » dans la barre de recherche

- 2 Cliquer sur « **Installer » ou « Obtenir »**
- 3 Une fois l'installation terminée, cliquer sur « **Ouvrir**», puis sélectionner « **Je suis un étudiant** »
- 4 Renseigner l'adresse du **[Moodle-FCV2A](fcv2a.ut-capitole.fr/)[fcv2a.ut-capitole.fr[/\]](fcv2a.ut-capitole.fr/)**
- 5 Cliquer sur  **« Connexion UT Capitole »**
- 6 Se connecter **avec vos identifiants UT Capitole**

# <span id="page-7-0"></span>**Conclusion**

#### $\star$  **CONSEIL**

**Pour toute question, s'adresser au pôle [Digitalisation des Formations](mailto:"ticefcv2a@ut-capitole.fr")[\[mailto:"ticefcv2a@ut-](mailto:"ticefcv2a@ut-capitole.fr") . [capitole.fr"\]](mailto:"ticefcv2a@ut-capitole.fr")**

Pour réduire votre consommation de papier, nous vous conseillons d'imprimer 2 pages par feuille.

#### **Bonne découverte !**